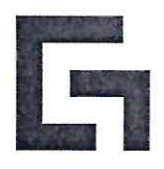

# ОТКРЫТОЕ АКЦИОНЕРНОЕ ОБЩЕСТВО «БАНКОВСКИЙ ПРОЦЕССИНГОВЫЙ ЦЕНТР»

**УТВЕРЖДАЮ** Директор департамента развития сети \_ А. Н. Коваленко  $\overline{OB}$  2023 года Or «Ogn

# **РУКОВОДСТВО**

# Администратора ЛКМ (юридического лица) организации торговли и сервиса по использованию «ЛИЧНОГО КАБИНЕТА МЕРЧАНТА (торговца)» для мобильного приложения «BPC NFC-POS» и «SmartPOS».

Зарегистрировано «09» 08 2023г.  $3a N<sub>2</sub> 8/999$ 

Минск, 2023

# СОДЕРЖАНИЕ

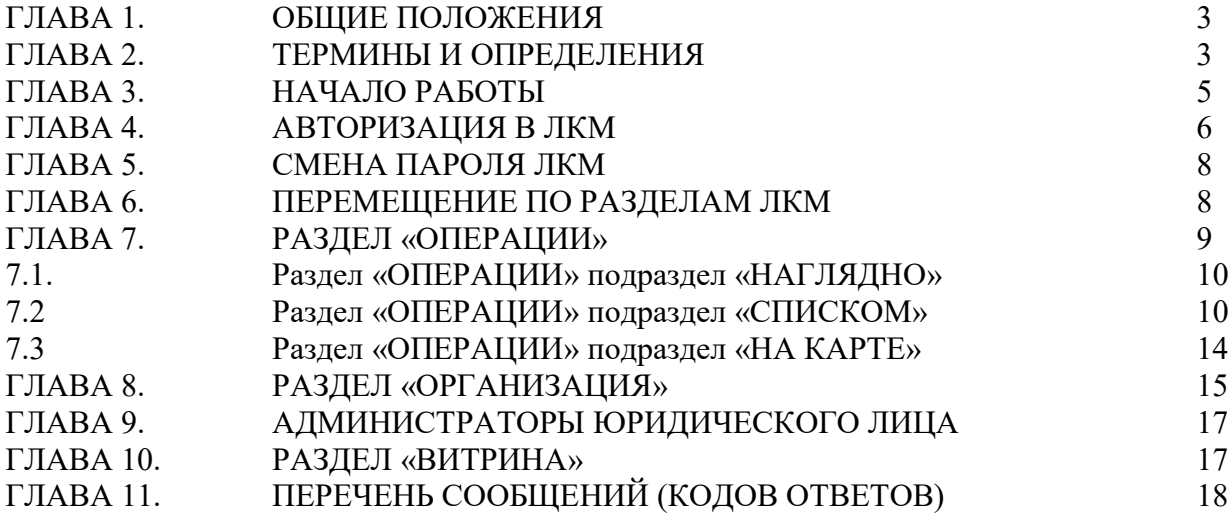

# ГЛАВА 1. ОБЩИЕ ПОЛОЖЕНИЯ

В настоящем «Руководстве для администратора (оператора) организации торговли и сервиса по использованию «Личного кабинета мерчанта (торговца)» для мобильного приложения BPC NFC-POS» (далее – Руководство ЛКМ) описан общий порядок работы в ЛКМ, управление аккаунтами операторов, выгрузка отчетов.

Регистрацию операторов и администраторов ЛКМ, предоставление доступа администратору к ЛКМ осуществляют специалисты ОАО «Банковский процессинговый центр». Редактирование учетных данных операторов осуществляют администраторы ЛКМ.

Телефоны процессингового центра:

8 (017) 299-25-24 (круглосуточно) – для обращений по регистрации заявок на устранение сбоев в работе оборудования и получения консультаций по проведению операций.

8 (017) 299-25-58 (круглосуточно) – по вопросам сверки операций.

8 (017) 279-01-26 – Сектор технической поддержки (по техническим вопросом работы приложения).

# ГЛАВА 2. ТЕРМИНЫ И ОПРЕДЕЛЕНИЯ

Процессинговый центр (далее – Центр) – ОАО «Банковский процессинговый центр».

ОТС (организация торговли (сервиса) – юридическое лицо, иностранная организация, не являющаяся юридическим лицом по иностранному праву, индивидуальный предприниматель, а также физическое лицо, постоянно проживающее в сельской местности, малом городском поселении и ведущее личное подсобное хозяйство, осуществляющее деятельность по оказанию услуг в сфере агроэкотуризма, иные субъекты хозяйствования, заключившие договоры с банком-эквайером и осуществляющие в соответствии с условиями данных договоров реализацию товаров, выполнение работ, оказание услуг с оплатой в безналичном порядке посредством использования карточек.

Мерчант – (от англ. Merchant – купец, торговец, коммерсант). Торговое предприятие, в котором можно оплатить услуги и товары с использованием платежных карт. В настоящем Руководстве мерчант, тоже, что и ОТС. Каждый мерчант имеет уникальный Merchant ID (MID).

Личный кабинет мерчанта (торговца) (далее – ЛКМ) – индивидуальный раздел мерчанта на сайте https://mpw-softpos.npc.by, доступ к которому осуществляется по защищенному соединению из браузера.

Администратор юридического лица – сотрудник юридического лица, зарегистрированный Центром, уполномоченный руководством юридического лица выполнять административные функции в ЛКМ для всех ОТС (мерчантов) юридического лица. Администратор юридического лица не может являться оператором (кассиром).

Администратор ЛКМ – сотрудник ОТС, зарегистрированный Центром, и уполномоченный руководством ОТС выполнять административные функции в ЛКМ.

Оператор (кассир) – продавец (кассир) ОТС, работающий в мобильном приложении «BPC NFC-POS» или «SmartPOS», не имеющий доступ в ЛКМ.

Терминал – в настоящем Руководстве это понятие используется для обозначения смартфона (планшета) с установленным приложением «BPC NFC-POS» или «SmartPOS», в котором произведена авторизация и вход оператора. Каждому терминалу присваивается Terminal identification device (TID) – уникальный номер, зарегистрированный Центром.

Авторизация – разрешение банка-эмитента и (или) владельца платежной системы на совершение операции при использовании карточки. В результате проведения авторизации возникает обязательство банка-эмитента или банка-эквайера по переводу денежных средств. Авторизация может не осуществляться в случаях, предусмотренных правилами платежной системы.

Транзакция – операция, инициируемая держателем карточки, следствием которой является дебетование или кредитование его счета.

Банк - банк или небанковская кредитно-финансовая организация, созданные в соответствии с законодательством Республики Беларусь, с местонахождением на территории Республики Беларусь.

Банк-нерезидент - банк или небанковская кредитно-финансовая организация, созданные в соответствии с законодательством иностранного государства, с местонахождением за пределами Республики Беларусь;

Банк-эмитент – банк или банк-нерезидент, осуществляющий эмиссию карточек и принявший на себя обязательства по перечислению денежных средств со счетов держателей карточек в соответствии с условиями договоров об использовании карточек и (или) принявший на себя обязательства по перечислению денежных средств в соответствии с условиями кредитных договоров, предусматривающих предоставление кредита при использовании кредитной карточки (далее - кредитный договор).

Банк-эквайер - банк, банк-нерезидент, заключившие с организациями торговли (сервиса) договоры по приему и обработке информации о совершенных держателями карточек платежах за товары (работы, услуги) и иных платежах при использовании карточек, осуществлению расчетов по указанным платежам в соответствии с заключенными договорами, а также обслуживающие держателей карточек по операциям при использовании карточек.

Руководство банка-эквайера – руководство для персонала ОТС с правилами платежных систем и банка-эквайера по проведению операций по обслуживанию держателей карточек в ОТС.

Банковская платежная карточка (далее - карточка) – платежный инструмент, обеспечивающий доступ к банковскому счету, счетам по учету банковских вкладов (депозитов), кредитов физического или юридического лица для получения наличных денежных средств и осуществления расчетов в безналичной форме, а также обеспечивающий проведение иных операций в соответствии с законодательством Республики Беларусь (в том числе стандартное техническое изделие (часы, телефон, брелок и т.п.), оснащенное банковским платежным приложением с бесконтактной технологией, предназначенное для совершения безналичных операций).

Бесконтактная карточка - карточка, действующая на основе технологии радиочастотной идентификации, позволяющая осуществлять операции без механического контакта с платежным терминалом, иным электронно-механическим программнотехническим комплексом, предназначенным для совершения операций с использованием карточек;

Бесконтактный носитель информации – банковская платежная карточка, смартфон, браслет, часы и любой другой носитель информации, который способен взаимодействовать с периферийным оборудованием с помощью электромагнитных волн без физического контакта.

Карт-чек – документ на бумажном носителе и (или) в электронном виде, служащий подтверждением совершения операции при использовании карточки и являющийся основанием для оформления платежных инструкций для осуществления безналичных расчетов, составленный в соответствии с требованиями настоящей Инструкции, банкаэмитента, банка-эквайера и (или) правил платежной системы.

Клиент (держатель карточки) - обслуживаемое банком, банком-нерезидентом юридическое лицо, индивидуальный предприниматель, физическое лицо, заключившие с банком-эмитентом договор об использовании карточки либо кредитный договор.

ПИН-код – персональный идентификационный номер, используемый для идентификации держателя карточки.

# ГЛАВА 3. НАЧАЛО РАБОТЫ

Для регистрации Администраторов юридического лица, Администраторов ЛКМ и Операторов Центр использует ФИО, номер телефона и e-mail. Номер телефона и e-mail должны быть уникальными (один и тот же номер телефона и e-mail не могут быть использованы для регистрации разных Администраторов юридического лица, Администраторов ЛКМ и Операторов).

Любой Оператор (кассир), которому в процессе регистрации Центром предоставлен доступ к ЛКМ является Администратором ЛКМ. Таким образом у мерчанта может быть несколько Администраторов ЛКМ.

Администратор юридического лица имеет в ЛКМ административный доступ ко всем (или к нескольким, в зависимости от регистрации в Центре) ОТС (мерчантам), данного юридического лица. Администратор юридического лица не имеет доступа к приложению «BPC NFC-POS» или «SmartPOS», а значит не может выполнять функции Оператора (кассира).

Для непосредственной работы в ЛКМ необходимо иметь доступ в глобальную сеть «Интернет» с любого устройства в браузерах версий: Google Chrome 37 и выше, Opera 25.0 и выше, Firefox 32 и выше, Safari 5.1.7 и выше, IE 10 и выше, поддерживающих безопасное подключение с шифрованием SSL 3.0.

При использовании для работы с ЛКМ мобильного устройства (смартфон, планшет), страницы в браузере могут отображаться некорректно, т.к. ЛКМ не поддерживает мобильные версии браузеров.

Вход в ЛКМ осуществляется вводом в адресную строку браузера адреса: https://mpw-softpos.npc.by (рис.1).

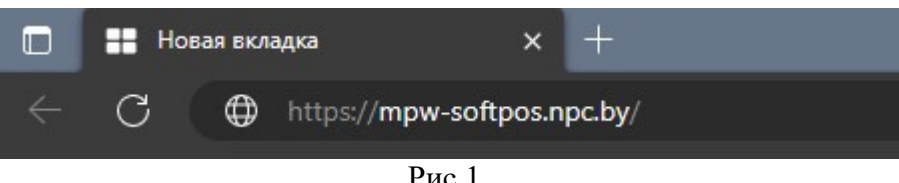

Рис.1

При переходе по этому адресу Вы попадете на страницу авторизации в ЛКМ (рис.2).

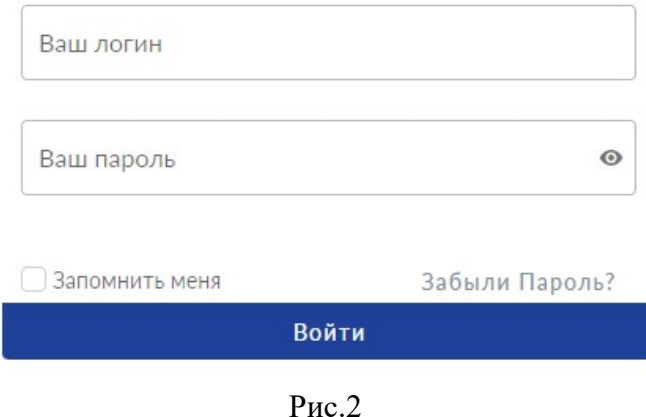

# ГЛАВА 4. АВТОРИЗАЦИЯ В ЛКМ

В процессе регистрации Центром Администратора юридического лица или Администратора ЛКМ, ему на e-mail и/или номер телефона приходит сообщение с паролем. Для авторизации в ЛКМ используйте в качестве логина e-mail или номер телефона (в формате +375\*\*\*\*\*\*\*\*\* без пробелов и дефисов) и полученный пароль. Отметьте «Запомнить меня», чтобы Ваш браузер сохранил логин и пароль если желаете. Позже пароль можно изменить. Нажмите «Войти» или клавишу «Enter».

Если в результате произведенных действий Вы получили сообщение «Неверный логин или пароль» (рис.3), проверьте правильно ли Вы ввели данные и повторите процедуру.

Будьте внимательны! В результате 6-и попыток ввода неверных данных (логин и/или пароль), аккаунт Администратора ЛКМ (или юридического лица) будет заблокирован (процедура разблокировки описана далее).

Если Вы ранее уже авторизовались в ЛКМ, но не сохранили и не помните пароль, воспользуйтесь процедурой восстановления пароля (не работает для первого входа в ЛКМ). Для этого нажмите «Забыли пароль?» (рис.3) и в появившемся окне введите e-mail (который предоставляли для регистрации). Нажмите «Отправить». (рис.4).

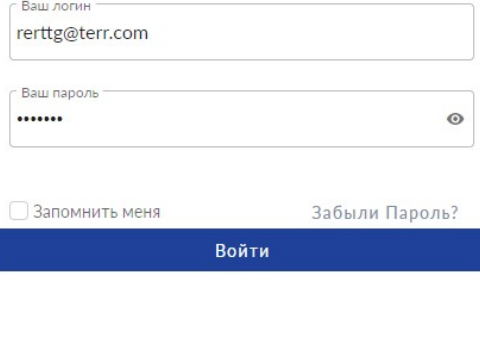

**А Неверный логин или пароль** 

#### Восстановление пароля

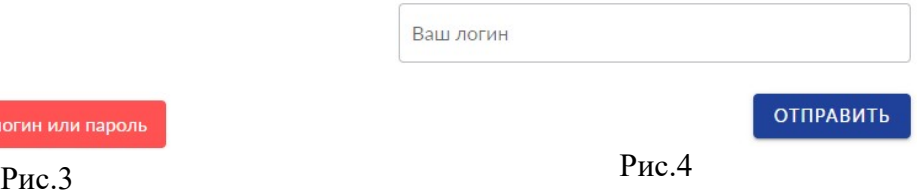

Если при попытке восстановления пароля (рис.4) введен e-mail, не зарегистрированный Центром, Вы увидите на экране сообщение «Неверный логин или пароль», далее восстановить доступ таким способом невозможно (необходимо обратиться к специалистам Центра).

Если при попытке восстановления пароля (рис.4) введен e-mail, зарегистрированный в Центре, то после нажатия «Отправить», Вы увидите на экране сообщение о том, что инструкции по смене пароля отправлены на указанный e-mail (рис.5).

# Восстановление пароля

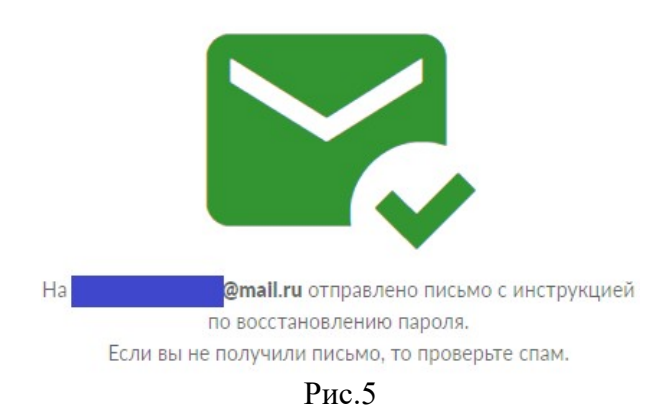

Далее действуйте в соответствии с инструкцией, полученной на Вашу электронную почту, перейдите по ссылке, введите и повторите новый пароль.

В исключительном случае, когда разблокировать доступ в ЛКМ невозможно описанным выше способом, необходимо обратиться в Сектор технической поддержки Центра по телефону: +375 17 279-01-26 в рабочее время (пн-чт: 8:30-17:30, пт: 8:30-16:15).

Многофакторная и (или) многоэтапная аутентификации пользователей в ЛКМ.

После успешного ввода логина/пароля отобразится окно (рис.6), где нужно будет ввести уникальный сгенерированный системой код многофакторной аутентификации, который будет прислан на телефон либо e-mail. После успешного ввода кода пользователю нужно будет нажать кнопку «ОТПРАВИТЬ», для проверки. В случае правильного ввода, пользователь будет перенаправлен на главную страницу ЛКМ.

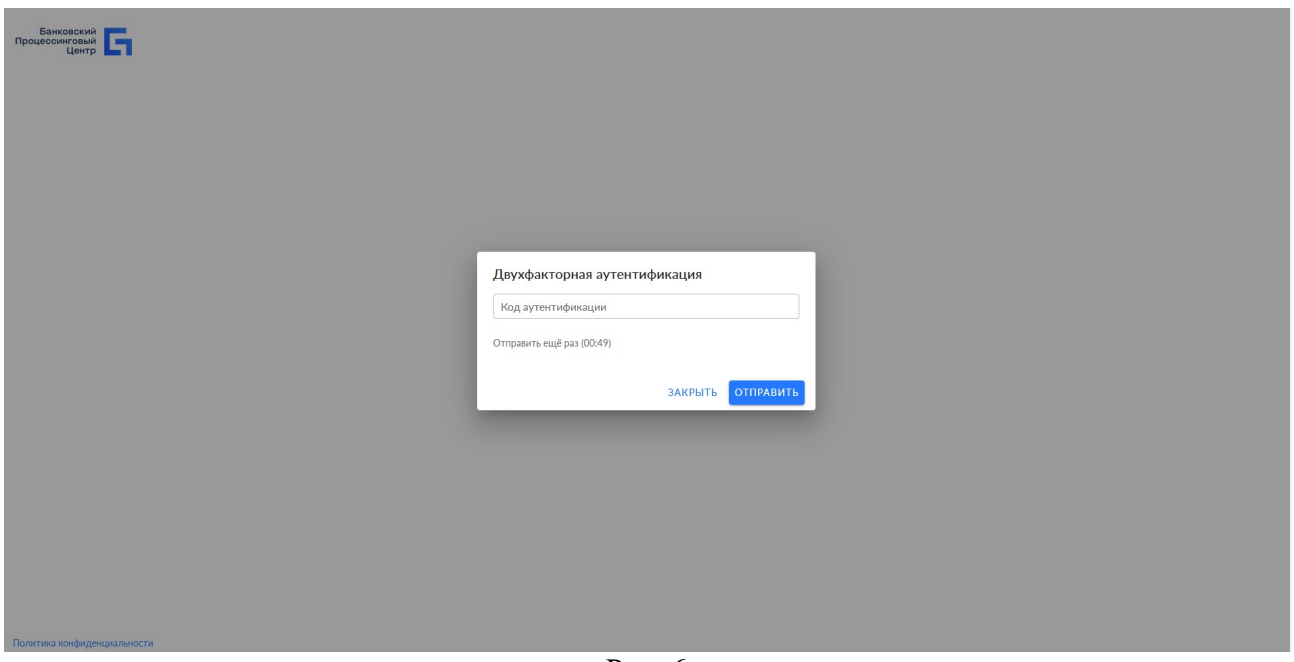

Рис. 6

# Соглашение с политикой конфиденциальности

После ввода кода с почты или мобильного телефона, пользователь будет перенаправлен (только в момент первой авторизации) на главную страницу ресурса с всплывающим окном

«Политика конфиденциальности» (рис. 7). На данном этапе пользователю будет предложено ознакомиться с политикой конфиденциальности ЛКМ. После нажатия на кнопку «Принять» пользователю будет доступен весь функционал ЛКМ, в случае нажатия на кнопку «Отменить», система вернет пользователя на страницу авторизации.

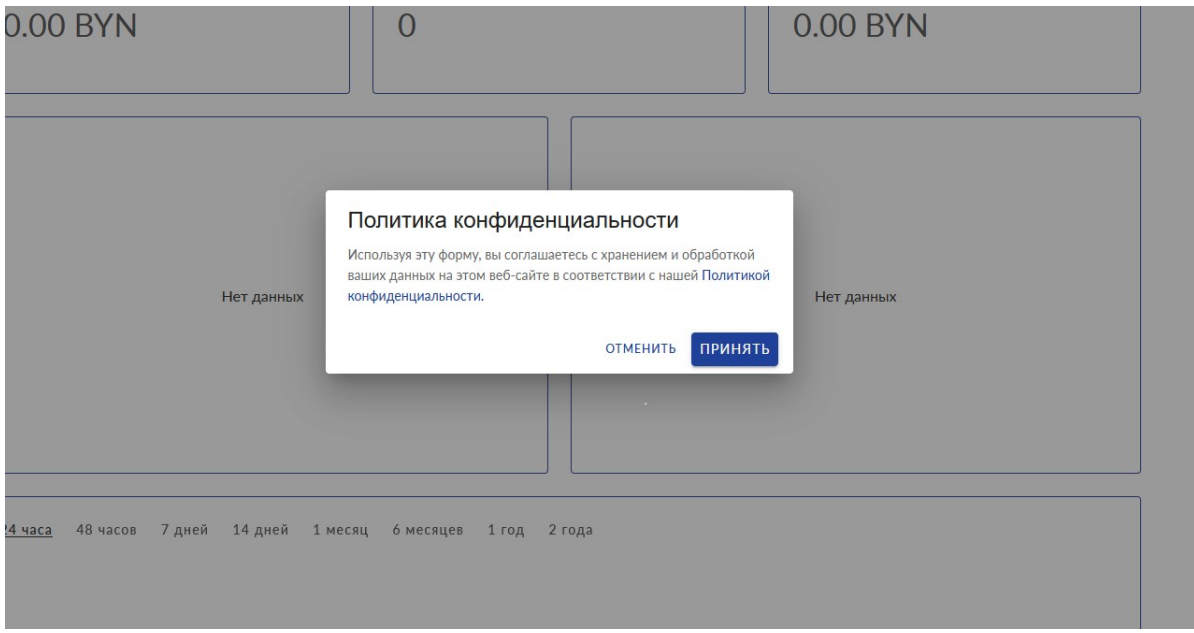

Рис. 7

# ГЛАВА 5. СМЕНА ПАРОЛЯ ЛКМ

После ввода корректных логина и пароля, при нажатии на кнопку «Войти» (рис.2), Вы попадете на «стартовую» страницу ЛКМ (рис.8).

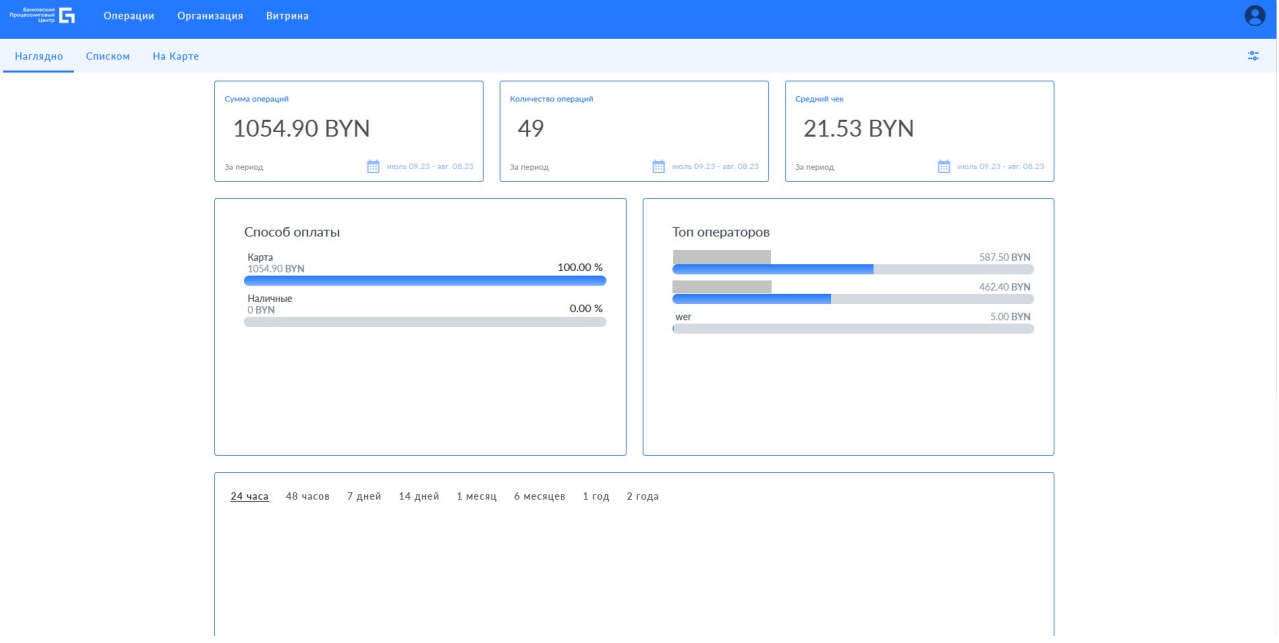

Рис. 8

В правом верхнем углу страницы расположена пиктограмма, при нажатии на которую можно выйти из ЛКМ или сменить пароль (рис.9).

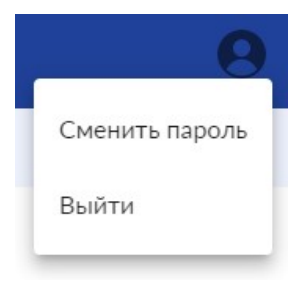

Рис. 9

При нажатии на «Выйти», страница закроется, при следующем входе в ЛКМ потребуется ввод пароля. Так можно войти в ЛКМ от имени другого Администратора.

При нажатии на «Сменить пароль», появится окно (рис.10), где можно сменить пароль для авторизации в ЛКМ.

Для этого необходимо ввести текущий пароль и новый (дважды). Пароль должен содержать не менее 8-и латинских символов. Подтвердите изменение клавишей «Сохранить» или отмените изменения.

#### Смена пароля для личного кабинета

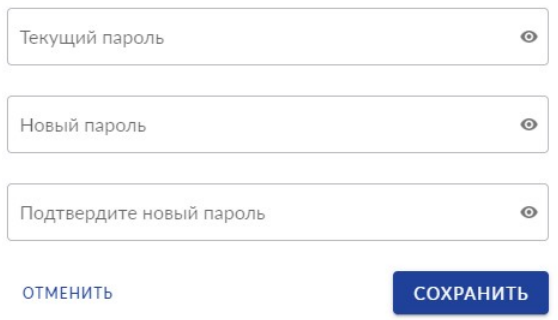

Рис. 10

## ГЛАВА 6. ПЕРЕМЕЩЕНИЕ ПО РАЗДЕЛАМ ЛКМ

В левом верхнем углу «стартовой» страницы расположены кнопки разделов и подразделов ЛКМ (рис.11). На синем фоне – разделы, на белом – подразделы.

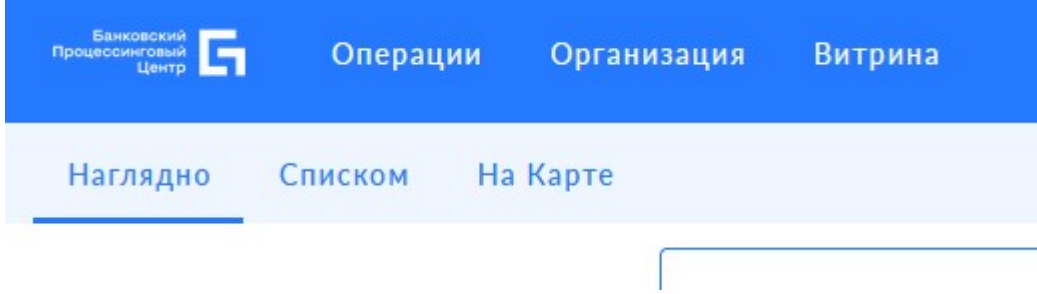

Рис.11

Основные разделы ЛКМ – это «Операции», «Организация» и «Витрина». Обратите внимание, что «стартовой» страницей, куда Вы попадаете сразу после авторизации, является раздел «Операции» и подраздел «Наглядно». Перемещаться по разделам и подразделам ЛКМ можно нажимая на соответствующие названия разделов.

## ГЛАВА 7. РАЗДЕЛ «ОПЕРАЦИИ»

В разделе «Операции» есть три подраздела: «Наглядно», «Списком» и «На карте».

#### 7.1. Раздел «ОПЕРАЦИИ» подраздел «НАГЛЯДНО»

При выборе подраздела «Наглядно» отобразится инфографика платежей.

В правом верхнем углу страницы есть пиктограмма, при нажатии на которую появляется всплывающее окно с настройками отображения информации на странице (рис.12).

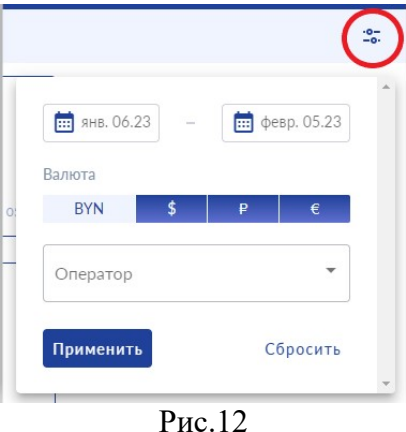

Настройте период, валюту (по умолчанию белорусские рубли) и операторов (множественный выбор), по которым желаете отобразить инфографику. Пример отображения раздела «Операции» - «Наглядно» (рис.13):

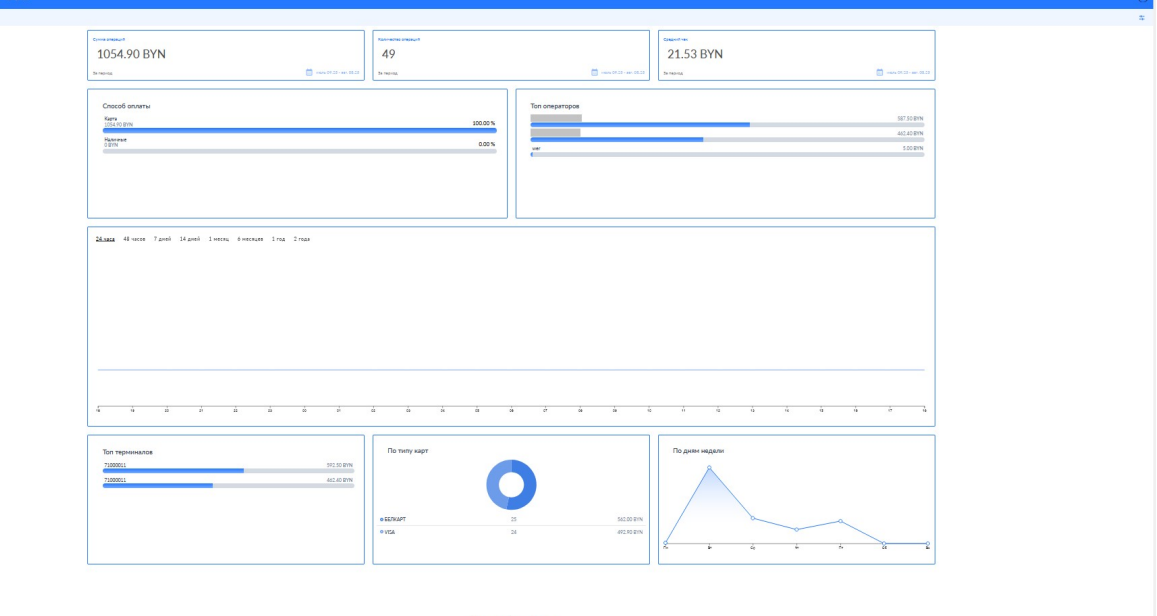

Рис.13

Обратите внимание! Инфографика отображена только для одной валюты. Если Ваша ОТС принимает платежи в разных валютах, то смотреть отчеты нужно, выбирая валюту. Все отчеты по операциям разделены по валютам. В разделе «Операции» - «Наглядно» отображаются только операции «Оплата», на которые не выполнена «Отмена» или «Возврат».

#### 7.2. Раздел «ОПЕРАЦИИ» подраздел «СПИСКОМ»

Перейдите в подраздел нажатием на соответствующую ссылку. В первую очередь нажмите пиктограмму «ключ» в верхнем правом углу и выберите поля, которые Вам необходимо отображать в списке (рис.14).

Можно отобразить следующие поля:  $($ pdf $)$  $(x|t)$  $($ order $)$  $($ Дата и время: Дата и время совершения операции Время закрытия: Время закрытия смены на устройстве Дата и время  $RRN \div$ Тип: Тип операции (оплата, отмена, возврат) Время закрытия Способ платежа: в приложении всегда бесконтактная оплата (не выбирайте)  $\nabla$  Tun 1909901234 Способ оплаты: Маскированный номер карты, по которой совершен платеж **/** Платежная система О способ платежа Название ОТС: Название ОТС 1909901234 Chocon on a Thu MCC: Не отображается (не выбирайте) И Название ОТС 2316916988 CVM: В приложении не используется (не выбирайте)  $\Box$  MCC Код ответа: Цифровой код ответа процессинга (например: 000 – Одобрено)  $\Box$  CVM 2316916988 MID: Merchant ID – уникальный номер ОТС И Код ответа  $\blacksquare$  MID Оператор: ФИО оператора, совершившего операцию 2603027431 Onepatop Терминал: TID терминала (уникальный номер) √ Терминал Код авторизации: уникальный номер, присвоенный операции процессингом 2603027431 ✔ Код авторизации RRH: (Retrieval Reference Number) - уникальный идентификатор транзакции. **V** PPN 2603027640 Cymma Необходим для совершения возврата. Сумма: Сумма операции

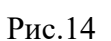

Если экран устройства, на котором вы работаете с ЛКМ не велик, то для удобства, можно не отображать поля списка, которые Вам не важны. Чем меньше количество отображаемых полей, тем крупнее шрифт.

В правом верхнем углу страницы нажмите пиктограмму настройки отображения (рис.15) и настройте фильтрацию информации (рис 16).

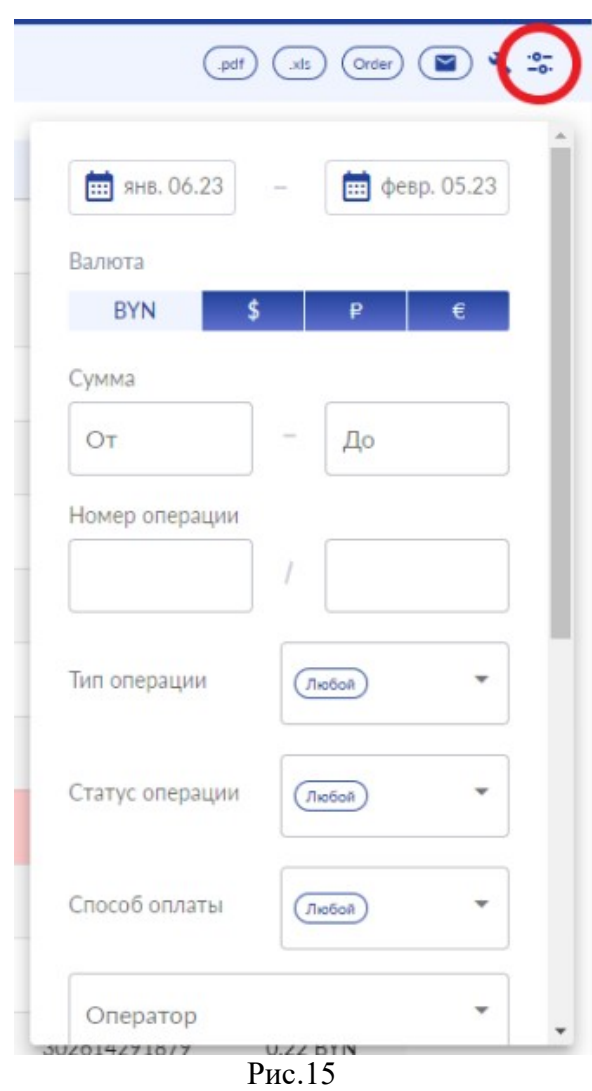

Настройте период с и по который необходимо отобразить транзакции в списке. При нажатии на «календарь», он развернется. Выберите месяц и день.

Внимание! При выборе периода, превышающего 3 месяца, обработка данных происходит очень долго.

Выберите валюту (по умолчанию выбрана BYN). Отобразить в списке операции, совершенные в нескольких валютах невозможно.

Можно отфильтровать отображаемые операции по сумме (от – до). Можно отфильтровать по порядковому номеру операции.

Можно отфильтровать по типу операции («Любой» — это все типы). Вместо всех типов («Любой»), можно отобразить только оплаты или отмены.

Можно отфильтровать по статусу, отобразить все операции, только одобренные, только отмененные или только отклоненные операции.

Фильтр по способу оплаты не имеет смысла, т.к. все операции в приложении совершаются с использованием карты.

Можно отфильтровать список по «Оператору». Тут возможен множественный выбор (несколько Операторов).

Можно отфильтровать по «Терминалу». Так же возможен множественный выбор.

Можно фильтровать список по RRN и/или коду авторизации. Это поле работает как поиск по значению RRN, интересующей операции.

Настроив фильтрацию списка, подтвердите выбор нажатием кнопки «Применить».

Будьте внимательны! Настройки фильтра сохраняются до выхода из ЛКМ. Вы можете не увидеть в списке некоторые операции из-за настроек фильтра.

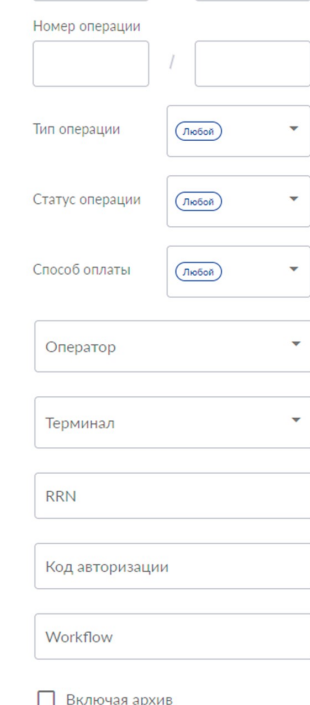

 $\uparrow$  февр. 05.23

 $\mathbf{p}$ 

янв. 06.23 Валюта **BYN** CVMMa  $O<sub>T</sub>$ 

Рис.16

Сбросить

Применить

Пример отображения раздела «Операции» - «Списком» (рис.17):

|                                    |                                                                                                    |                               |             |            |          | $\sum_{i=1}^{n}$             |                       |              |                                                                                                    |
|------------------------------------|----------------------------------------------------------------------------------------------------|-------------------------------|-------------|------------|----------|------------------------------|-----------------------|--------------|----------------------------------------------------------------------------------------------------|
| 16<br>Операции Организация Витрина |                                                                                                    |                               |             |            |          |                              |                       |              | $\boldsymbol{\Theta}$                                                                                                    |
| Списком На Карте<br>Наглядно       |                                                                                                    |                               |             |            |          |                              |                       |              | $\boxed{\text{pdf}}\quad \boxed{\text{st:}}\quad \boxed{\text{Order}}\quad \boxed{\text{B:}}\quad \text{A: } \text{St:}$ |
|                                    | Дата и время $\stackrel{\bullet}{\ast}$ – Тип $\stackrel{\circ}{\ast}$ – Способ оплаты $\stackrel{\circ}{\ast}$ – Название ТСТ $\stackrel{\circ}{\ast}$ – МІD $\stackrel{\circ}{\ast}$ |                               |             | Оператор ≑ |          | Терминал ↔ Код авторизации ↔ | $RRN$ $\hat{=}$       | $CVMMa \div$ |                                                                                                    |
|                                    | 11.07.2023 11:22:10 Оплата УК                                                                                                    |                               | ONTP        | 0006610    | 71000011 | 533866                       | 319211266457 2.00 BYN |              |                                                                                                    |
|                                    | 13.07.2023 16:04:44 Оплата                                                                                                    | WSI ************              | <b>ONTP</b> | 0006610    | 71000011 | 972834                       | 319416266556 3.00 BYN |              |                                                                                                    |
|                                    | 13.07.2023 16:54:48 Оплата                                                                                                    | WSS ************              | ONTP        | 0006610    | 71000011 | 354517                       | 319416266562 3.00 BYN |              |                                                                                                    |
|                                    | 13.07.2023 16:55:17 Оплата                                                                                                    | WAR *************             | <b>ONTP</b> | 0006610    | 71000011 | 864437                       | 319416266563 3.00 BYN |              |                                                                                                    |
|                                    | 14.07.2023 09:25:32 Оплата                                                                                                    | WSG ************              | <b>ONTP</b> | 0006610    | 71000011 | 498199                       | 319509266584 2.00 BYN |              |                                                                                                    |
|                                    | 14.07.2023 09:26:00 Оплата                                                                                                    | $E$ 3                         | <b>ONTP</b> | 0006610    | 71000011 | 873199                       | 319509266585 6.00 BYN |              |                                                                                                    |
|                                    | 14.07.2023 14:31:46 Оплата                                                                                                    | $\mathbf{r}$ and $\mathbf{r}$ | <b>ONTP</b> | 0006610    | 71000011 | 687856                       | 319514266644 2.00 BYN |              |                                                                                                    |
|                                    | 14.07.2023 14:43:26 Оплата                                                                                                    | $\bullet$ $\bullet$           | <b>ONTP</b> | 0006610    | 71000011 | 431266                       | 319514266649 3.00 BYN |              |                                                                                                    |
|                                    | 14.07.2023 14:44:09 Оплата (3                                                                                                    |                               | ONTP        | 0006610    | 71000011 | 173741                       | 319514266650 3.00 BYN |              |                                                                                                    |
|                                    | 14.07.2023 14:47:44 Onnara                                                                                                    | $\mathbb{C}$                  | <b>ONTP</b> | 0006610    | 71000011 | 542194                       | 319514266651 2.00 BYN |              |                                                                                                    |
|                                    | 14.07.2023 15:07:06 Оплата                                                                                                    |                               | <b>ONTP</b> | 0006610    | 71000011 | 466363                       | 319515266653 2.00 BYN |              |                                                                                                    |
|                                    | 14.07.2023 23:49:59 Оплата                                                                                                    | $\boxed{\bullet}$             | <b>ONTP</b> | 0006610    | 71000011 | 771240                       | 319523266665 0.10 BYN |              |                                                                                                    |
|                                    | 14.07.2023 23:50:22 Оплата                                                                                                    | $\bullet$                     | ONTP        | 0006610    | 71000011 | 771240                       | 319523266666 0.10 BYN |              |                                                                                                    |
|                                    | 18.07.2023 13:28:17 Оплата                                                                                                    | <b>WAS ************</b>       | <b>ONTP</b> | 0006610    | 71000011 | 000001                       | 319913266825 1.00 BYN |              |                                                                                                    |
|                                    | 18.07.2023 13:37:25 Оплата                                                                                                    | WSG ************              | ONTP        | 0006610    | 71000011 | 534754                       | 319913266826 1.00 BYN |              |                                                                                                    |
|                                    | 18.07.2023 13:40:33 Отмена                                                                                                    | WAS ************              | <b>ONTP</b> | 0006610    | 71000011 | 534754                       | 319913266826 1.00 BYN |              |                                                                                                    |

Рис. 17

При отображении операций списком, красным подсвечены отклоненные процессингом операции. Код ответа для таких операций не «000». Ниже будут приведены расшифровки, наиболее часто встречающиеся кодов ответа процессинга.

Обратите внимание! Отклоненная операция с кодом ответа 116 (подсвеченная красным), была обработана процессингом и отклонена. Операции, не дошедшие до процессинга по причинам отсутствия связи, не работающего приложения и т.п., не будут отражены в ЛКМ. В настройках отображения подразделов раздела «Операции» по умолчанию выбрана валюта BYN (Белорусские рубли). Отображаться будут только операции в той валюте, которая выбрана в фильтре.

В разделе «Операции» - «Списком», в верхнем правом углу есть кнопки (рис.18):

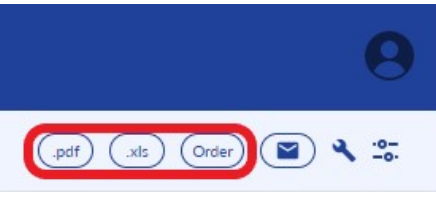

#### Рис.18

При нажатии на эти кнопки будут сформированы соответствующие отчеты в форматах: PDF, XLS и CSV соответственно. Данные из CSV отчета можно внести в другие программы (например, 1С).

Нажатие на кнопку (рис.19) вызовет всплывающее окно, где можно ввести электронный адрес, на который будут отправлены отчеты.

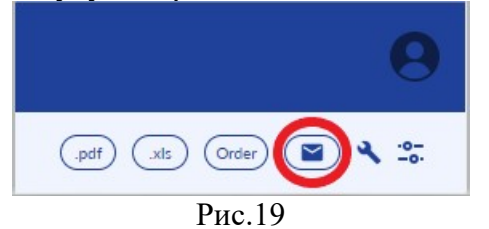

Находясь в разделе «Операции» - «Списком» можно смотреть подробные данные по любой отображенной операции. Для этого кликните на строку с интересующей Вас операцией (рис. 20). Справа появится карт-чек по операции.

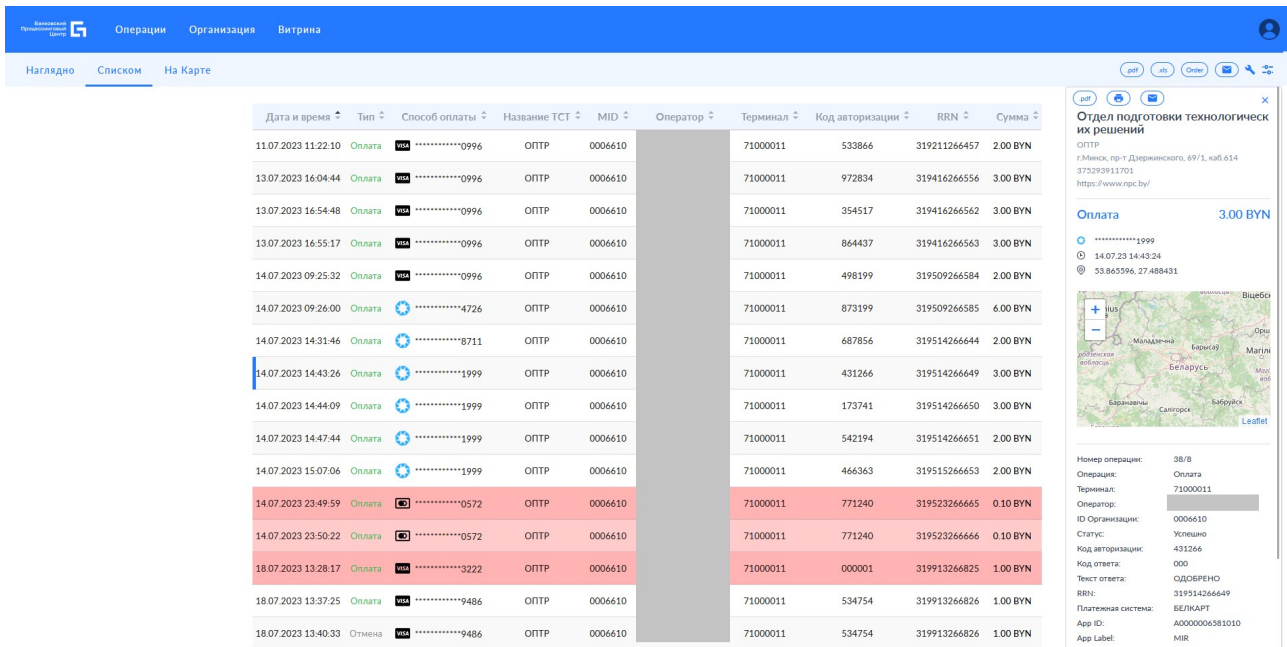

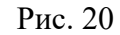

Вверху карт-чека (выделено красным) есть кнопки, позволяющие сохранить карт-чек в формате PDF, отправить карт-чек на печать или электронную почту.

Если интересующая Вас операция была отменена (или выполнен возврат), то справа отобразятся два карт-чека: «Оплата» и «Отмена» («Возврат») (выполните прокрутку страницы), а строки со связанными операциями будут слева выделены синим цветом.

#### 7.3. Раздел «ОПЕРАЦИИ» подраздел «НА КАРТЕ»

Перейдите в подраздел нажатием на соответствующую ссылку. В правом верхнем углу страницы нажмите пиктограмму настройки отображения (рис.21) и настройте фильтрацию информации (рис 22).

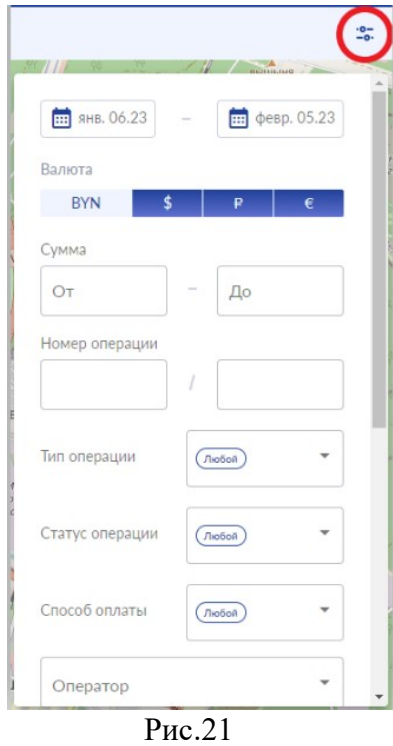

Настройте период с и по который необходимо отобразить транзакции в списке. При нажатии на «календарь», он развернется. Выберите месяц и день.

Внимание! При выборе периода, превышающего 3 месяца, обработка данных происходит очень долго.

Выберите валюту (по умолчанию выбрана BYN). Отобразить в списке операции, совершенные в нескольких валютах невозможно.

Можно отфильтровать отображаемые операции по сумме (от – до).

Можно отфильтровать по порядковому номеру операции.

Можно отфильтровать по типу операции («Любой» — это все типы). Вместо всех типов («Любой»), можно отобразить только оплаты или отмены.

Можно отфильтровать по статусу, отобразить все операции, только одобренные, только отмененные или только отклоненные операции.

Фильтр по способу оплаты не имеет смысла, т.к. все операции в приложении совершаются с использованием карты.

Можно отфильтровать список по «Оператору». Тут возможен множественный выбор (несколько Операторов).

Можно отфильтровать по «Терминалу». Так же возможен множественный выбор.

Можно фильтровать список по RRN и/или коду авторизации. Это поле работает как поиск по значению RRN, интересующей операции.

Настроив фильтрацию списка, подтвердите выбор нажатием кнопки «Применить».

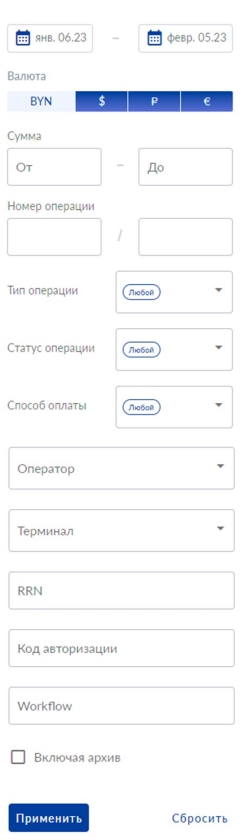

Рис.22

Будьте внимательны! Настройки фильтра сохраняются до выхода из ЛКМ. Вы можете не увидеть в списке некоторые операции из-за настроек фильтра.

Пример отображения раздела «Операции» - «На карте» (рис.23):

енеско<br>«конечно Операции Организация Витрина<br>- цене **College College** 

Рис.23

На карте отмечены места совершения платежей. В пиктограмме (круг с числом) указано количество операций, совершенных в данном месте. При клике на пиктограмму, во всплывающем окне появится информация с количеством и общей суммой операций, совершенных в этом месте, и ссылка на просмотр этих операций списком.

Обратите внимание! Во всплывающем окне отображены все, даже отклоненные процессингом операции. При переходе к просмотру списком по ссылке, в списке отображены только операции, совершенные в данном месте. На карте отображены только операции с известным местоположением, совершенные оператором при включенной на смартфоне (планшете) геолокации и установленном местоположении.

#### ГЛАВА 8. РАЗДЕЛ «ОРГАНИЗАЦИЯ»

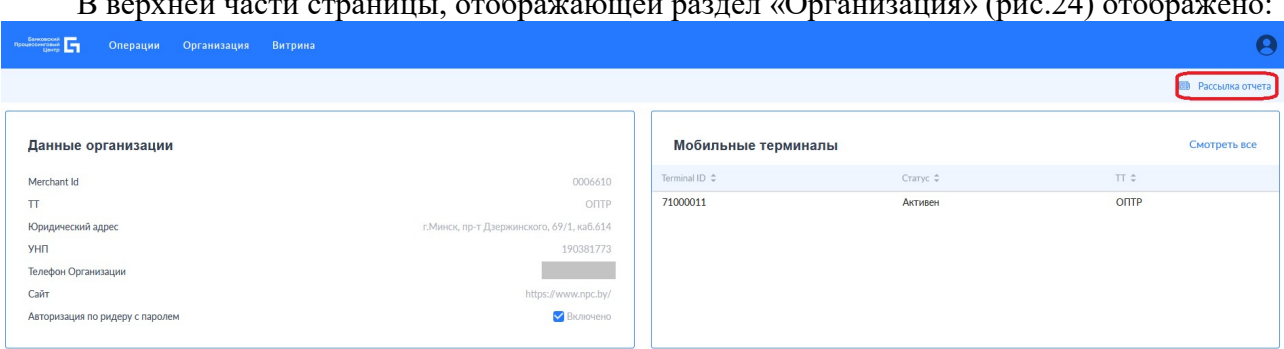

Рис.24

- Данные организации, зарегистрированные Центром (Merchant ID, название ОТС, юридический адрес, УНП, телефон организации). Если Вы обнаружили ошибку в этих данных, необходимо обратиться в Ваш банк-эквайер с просьбой исправить данные.

- Мобильные терминалы ОТС (мерчанта) (TID, название ОТС и статус терминала в процессинге). В ОТС может быть зарегистрировано несколько терминалов, но не более чем Операторов. Если статус терминала: «Заблокирован», следует обратиться в Центр по

 $\mathcal{L}$  верхней страницы, отображающей раздел «Организация» (рис.24) отображающей раздел «Организация» (рис.24) отображено

телефонам, указанным в главе 1. Блокировка терминала может произойти автоматически, например, при попытке активировать приложение на втором смартфоне с данными одного и того же оператора, или намеренно, по требованию банка-эквайера, за неоплату услуг и т.д.

- В верхнем правом углу страницы раздела «Организация» (выделено красным), расположена ссылка, при нажатии на которую, во всплывающем окне, будет предложено ввести электронный адрес (или несколько адресов) для рассылки отчетов. Предусмотрена фильтрация информации в рассылаемых отчетах по аналогии с той, что описана на рис.20. Также можно задать периодичность и формат рассылки отчетов.

На странице (рис.25) отображена информация об Операторах и Администраторах ОТС.

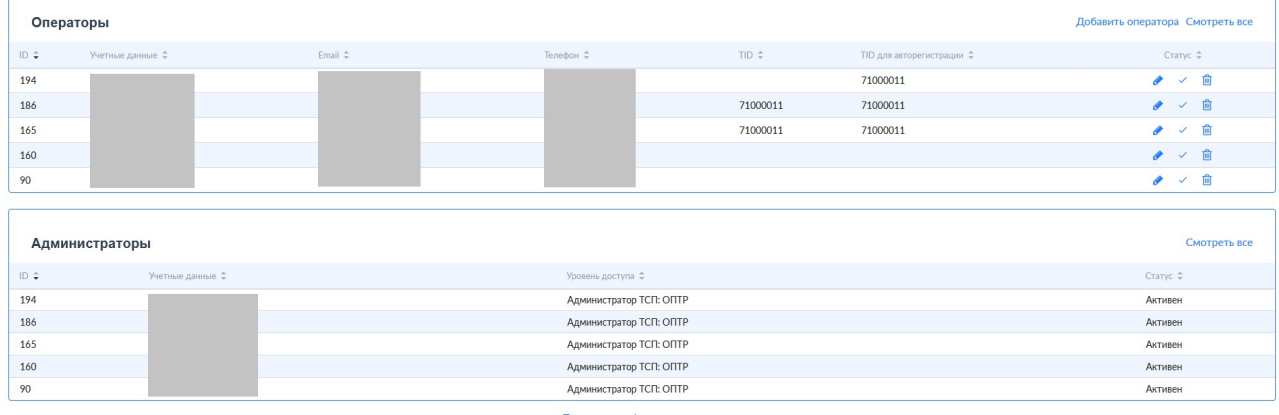

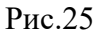

Из рис.25 понятно, что у ОТС может быть несколько Администраторов ЛКМ.

Важно! Право доступа в ЛКМ (право быть Администратором ЛКМ) дается одному или нескольким Операторам, при регистрации заявки банка-эквайера специалистами Центра. По письменному обращению ОТС Центр может предоставить или ограничить доступ в ЛКМ любому зарегистрированному Оператору.

Администраторы ЛКМ могут редактировать учетные данные Операторов (рис.26). Для этого нажмите пиктограмму «карандаш» в строке соответствующего Оператора (рис.26).

#### Редактирование оператора

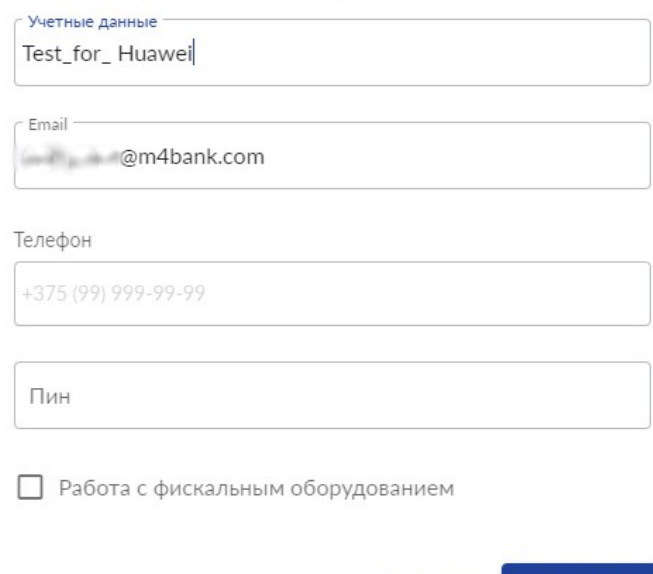

ОТМЕНИТЬ СОХРАНИТЬ

# Рис.26

Во всплывающем окне можно изменить ФИО, e-mail и номер телефона Оператора, а также ПИН-код для входа в приложение «BPC NFC-POS» или «SmartPOS» Оператору. «Работа с фискальным оборудованием» в настоящий момент не используется (не ставьте галочку).

Можно удалить Оператора, нажав на пиктограмму «корзина».

Будьте внимательны! Восстановить удаленного Оператора или создать нового Оператора в ЛКМ невозможно. Это могут сделать только специалисты Центра (восстановить удаленного – по письменному обращению ОТС, создать нового – по заявке банка-эквайера).

Можно заблокировать и разблокировать Оператора, нажав на пиктограмму «галочка» (чтобы заблокировать) или «перечеркнутый круг» (чтобы разблокировать) Оператора (рис.23). Заблокированный Оператор не сможет войти в приложение.

Важно! Администраторы ЛКМ не могут редактировать данные, удалять или блокировать других Администраторов ЛКМ. При этом каждый Администратор ЛКМ может самостоятельно настраивать рассылку отчетов, а другие Администраторы ЛКМ не увидят этих настроек. Согласовывайте действия Администраторов ЛКМ!

#### ГЛАВА 9. АДМИНИСТРАТОРЫ ЮРИДИЧЕСКОГО ЛИЦА

Администраторы юридического лица имеют такой же доступ в ЛКМ, как и Администраторы ЛКМ, с той разницей, что они имеют доступ к данным всех ОТС юридического лица. При этом Администратор юридического лица не имеет доступа к приложению, т.е. не может выполнять функции Оператора (кассира). Администраторы юридического лица имеют доступ к тем же разделам ЛКМ, но в разделе «Операции» могут фильтровать данные, формировать и рассылать отчеты еще и в разрезе ОТС (мерчантов). Администраторы юридического лица могут редактировать данные, удалять, блокировать и разблокировать всех Операторов юридического лица, но не Администраторов ЛКМ.

Важно! Администратор юридического лица не может восстановить удаленных операторов или зарегистрировать новых.

Администратор юридического лица регистрируется сотрудниками Центра по письменному (можно на электронную почту) обращению руководства юридического лица (без заявки банка-эквайера). Имеет смысл регистрировать Администратора юридического лица только в том случае, когда у юридического лица уже зарегистрировано много (не менее 5-и) ОТС (мерчантов).

#### ГЛАВА 10. РАЗДЕЛ «ВИТРИНА»

В настоящее время раздел «Витрина» находится в стадии разработки и не используется в ОТС (рис.27).

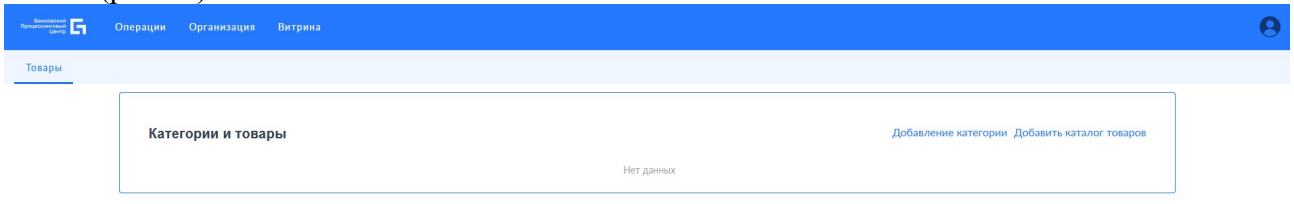

Рис. 27

Вы, как Администратор, можете добавить категории товаров вручную и сделать их доступными для просмотра всем или некоторым операторам, или добавить подготовленный в формате CSV каталог (рис.28).

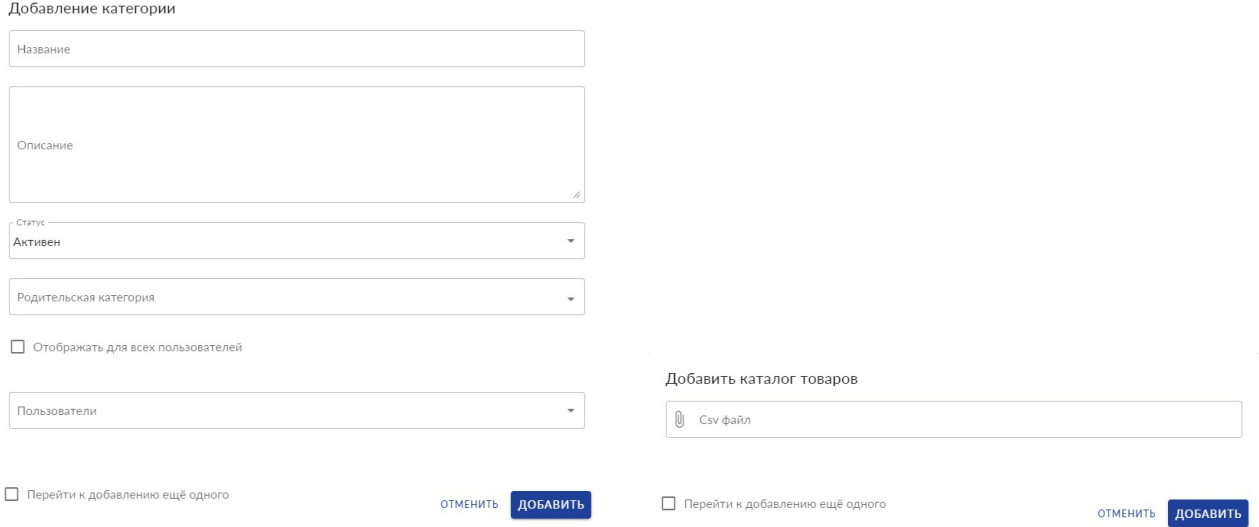

#### Рис.28

# ГЛАВА 11. ПЕРЕЧЕНЬ СООБЩЕНИЙ (КОДОВ ОТВЕТОВ) ЦЕНТРА

#### Основные сообщения на карт-чеках (экране) по итогам проведения транзакций:

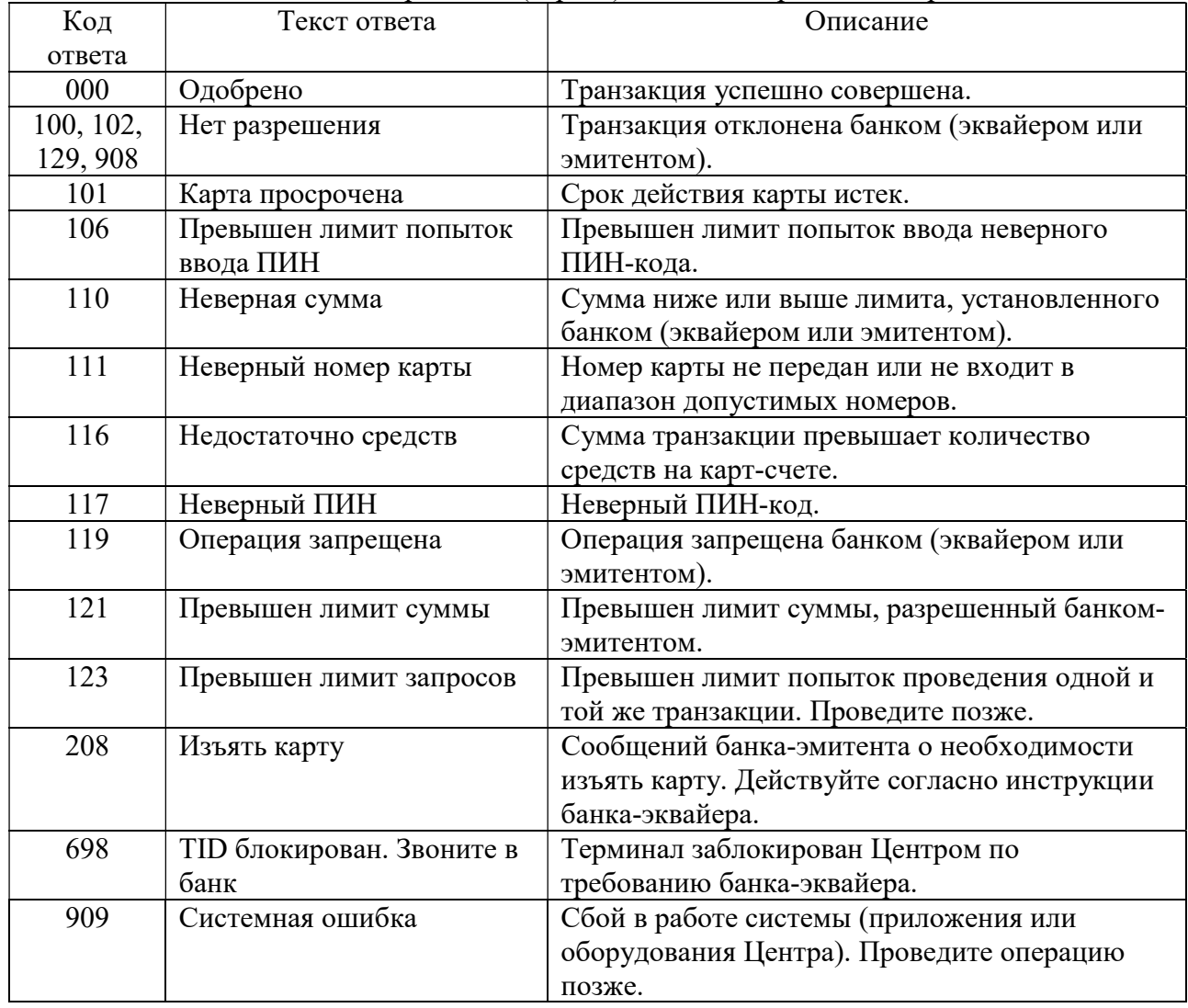